## **Quadro LD**

Il quadro LD "**Certificazione di lavoro dipendente ed assimilato**" si può compilare solo utilizzando la **Gestione CU**.

Dalla Gestione CU si può procedere alla compilazione:

- 1. Utilizzando la funzione "Gestisci percipienti";
- 2. Tramite la funzione "importa dati da telematico CU"

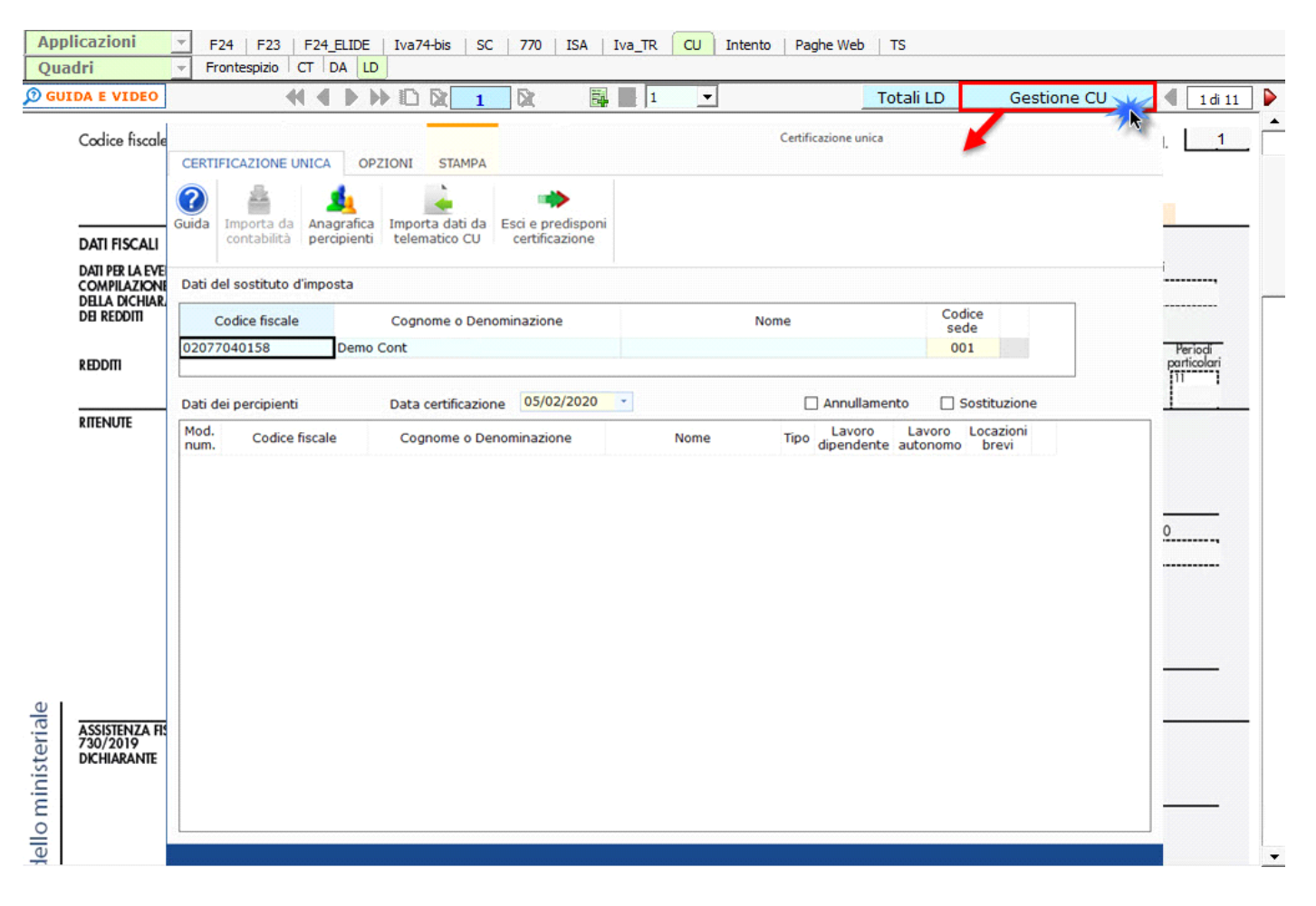

*Per maggiori chiarimenti sul funzionamento della gestione, si consiglia di visionare la guida on-line presente all'interno della maschera stessa.*

#### **1. Gestisci Percipienti**

Utilizzando la gestione "*Gestisci Percipienti*" si possono inserire i dati anagrafici dei percipienti per poi procedere alla compilazione da input del quadro "Certificazioni di lavoro dipendente".

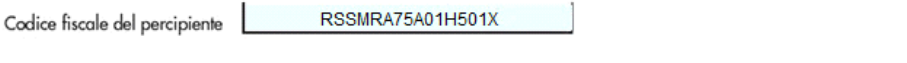

#### CERTIFICAZIONE LAVORO DIPENDENTE, ASSIMILATI ED ASSISTENZA FISCALE Dosei Mario

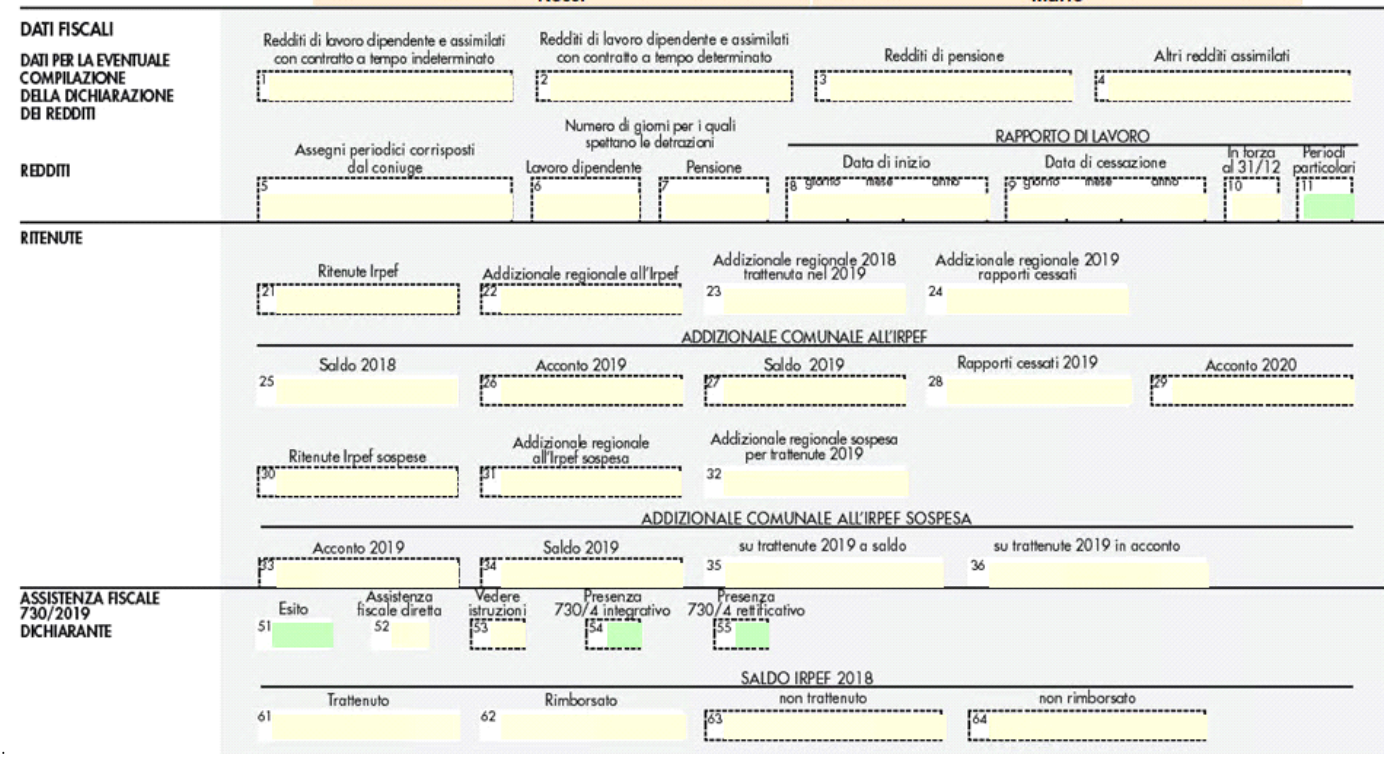

I dati di ciascun dipendente devono essere riportati in un'unica comunicazione quindi, nel caso si debbano riportare più certificazioni, verranno utilizzati più volte i campi necessari tramite il sistema del "**Sub-Modulo**".

Creando il "**Sub-Modulo**" dall'apposito pulsante in alto si ha la possibilità di inserire più dati sempre relativi allo stesso dipendente in tutti i casi in cui è richiesta la compilazione di più righi.

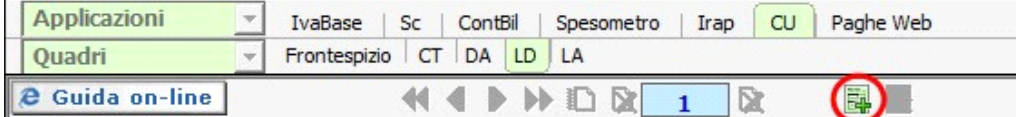

### **2. Importa dati da telematico CU**

Tramite questa funzione è possibile importare in GB i dati contenuti nei file telematici delle Certificazioni Uniche predisposti tramite altri software.

Si ricorda che, importando i dati relativi al reddito di lavoro dipendente, **non sarà possibile importare automaticamente le annotazioni**, in quanto le stesse **non sono incluse nel telematico** della Certificazione Unica. Quindi, per ottenere in GB la stampa completa del quadro relativo ai dati del lavoro dipendente con le annotazioni, **è necessario inserire manualmente le annotazioni direttamente nei campi del modello**.

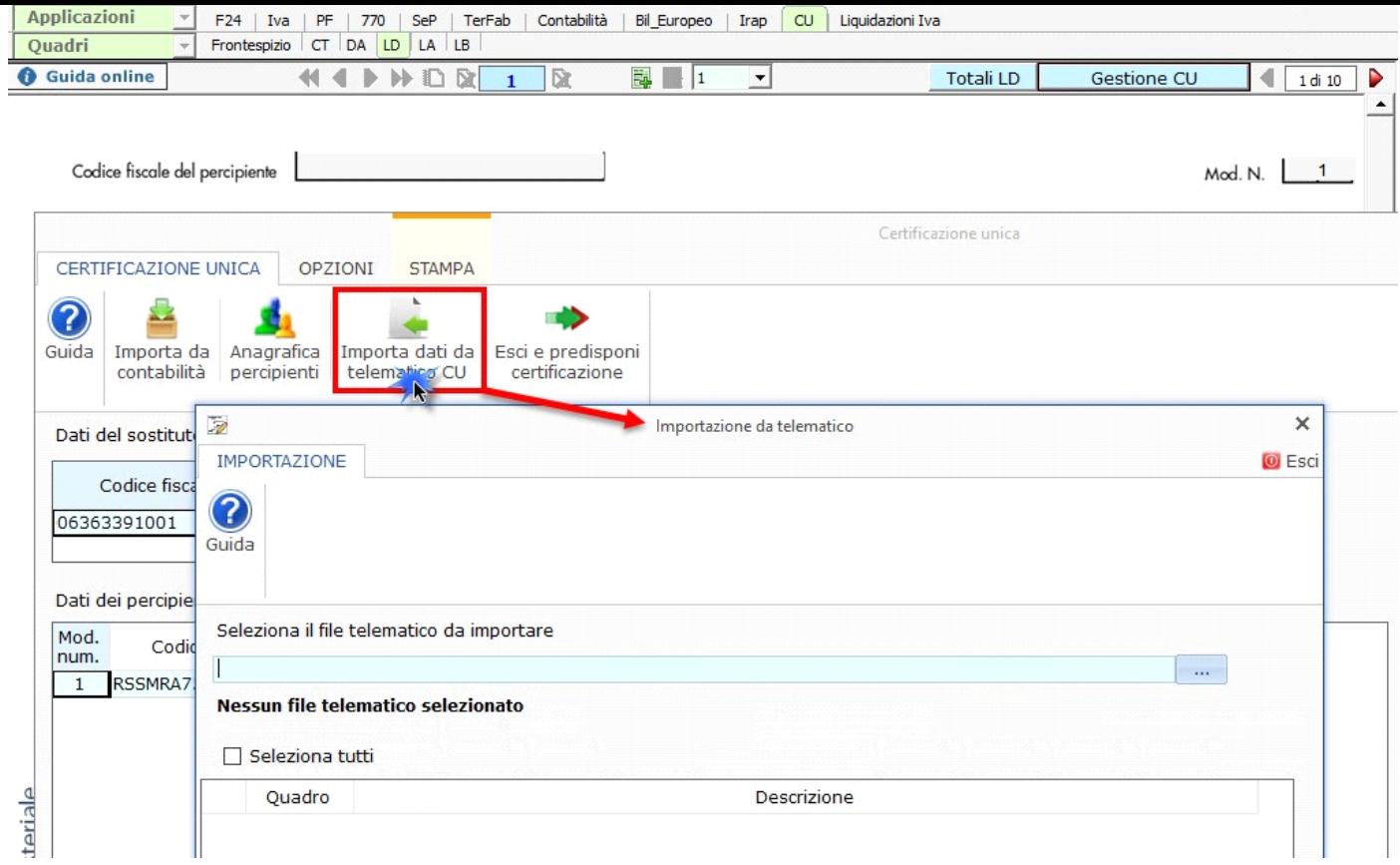

Per ogni certificazione viene predisposto un modulo nel quadro LD; per scorrere i moduli è necessario utilizzare gli appositi pulsanti.

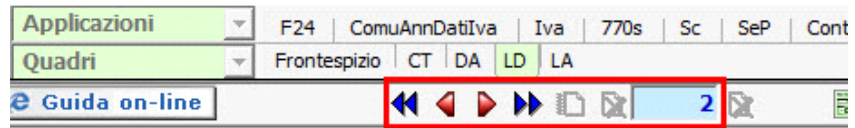

**N.B: La navigazione all'interno del quadro avviene per modulo. Ad esempio se nel quadro DA abbiamo 4 percipienti, primo e secondo modulo lavoratori dipendenti, terzo e quarto modulo lavoratori autonomi, all'interno del quadro LD i lavoratori dipendenti corrisponderanno al modulo 1 e 2, mentre nel quadro LA i lavoratori autonomi corrisponderanno al modulo 3 e 4.**

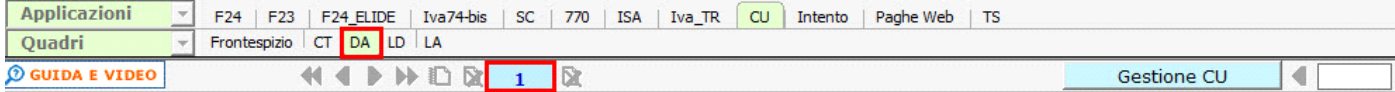

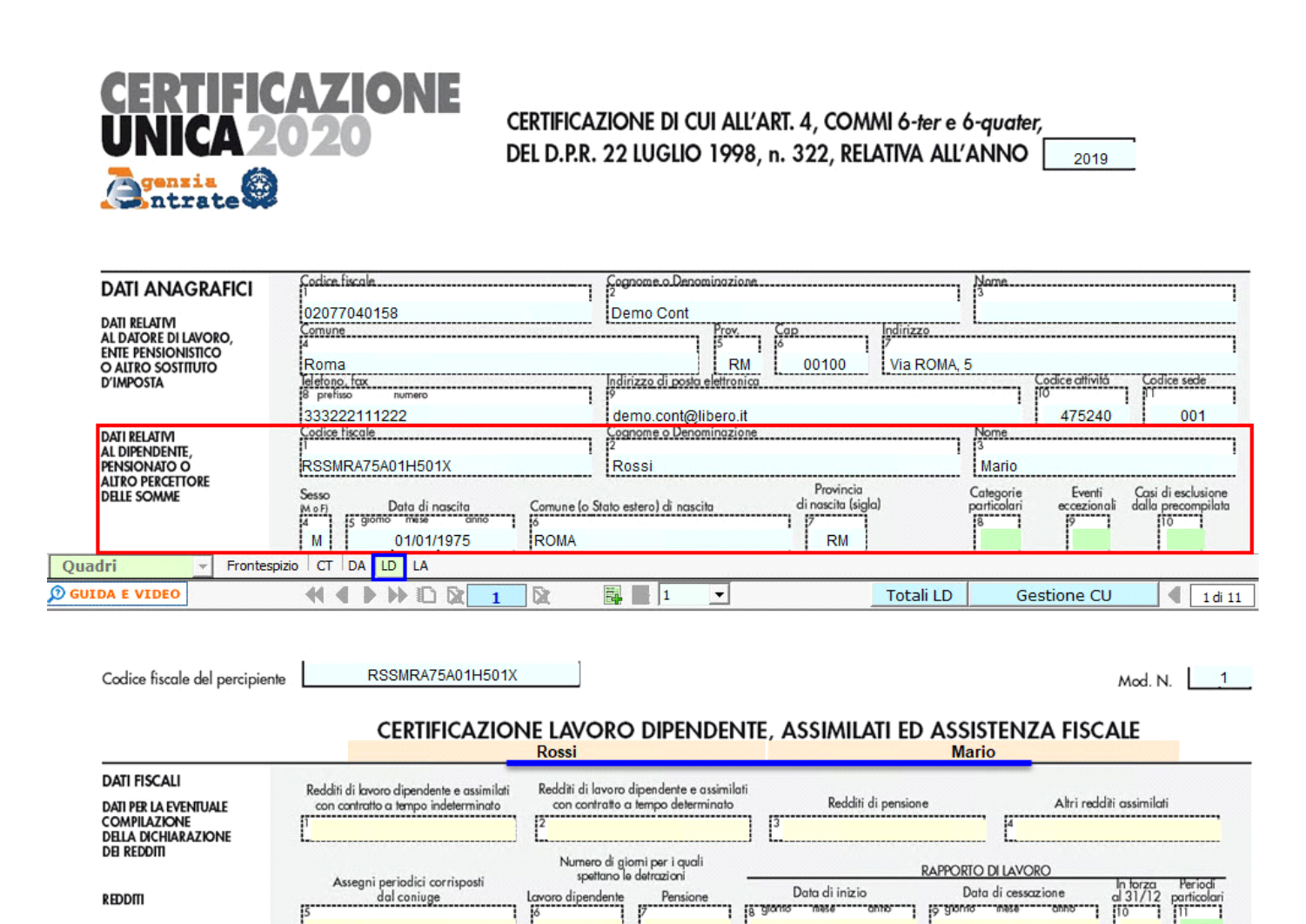

## Stampa del modello SINTENTICO da consegnare

Per la stampa del modello versione SINTETICO, da consegnare entro **il 31 marzo**, è necessario cliccare il pulsante "STAMPA" e selezionare l'opzione "Certificazione Unica modello sintetico per Percipiente" .

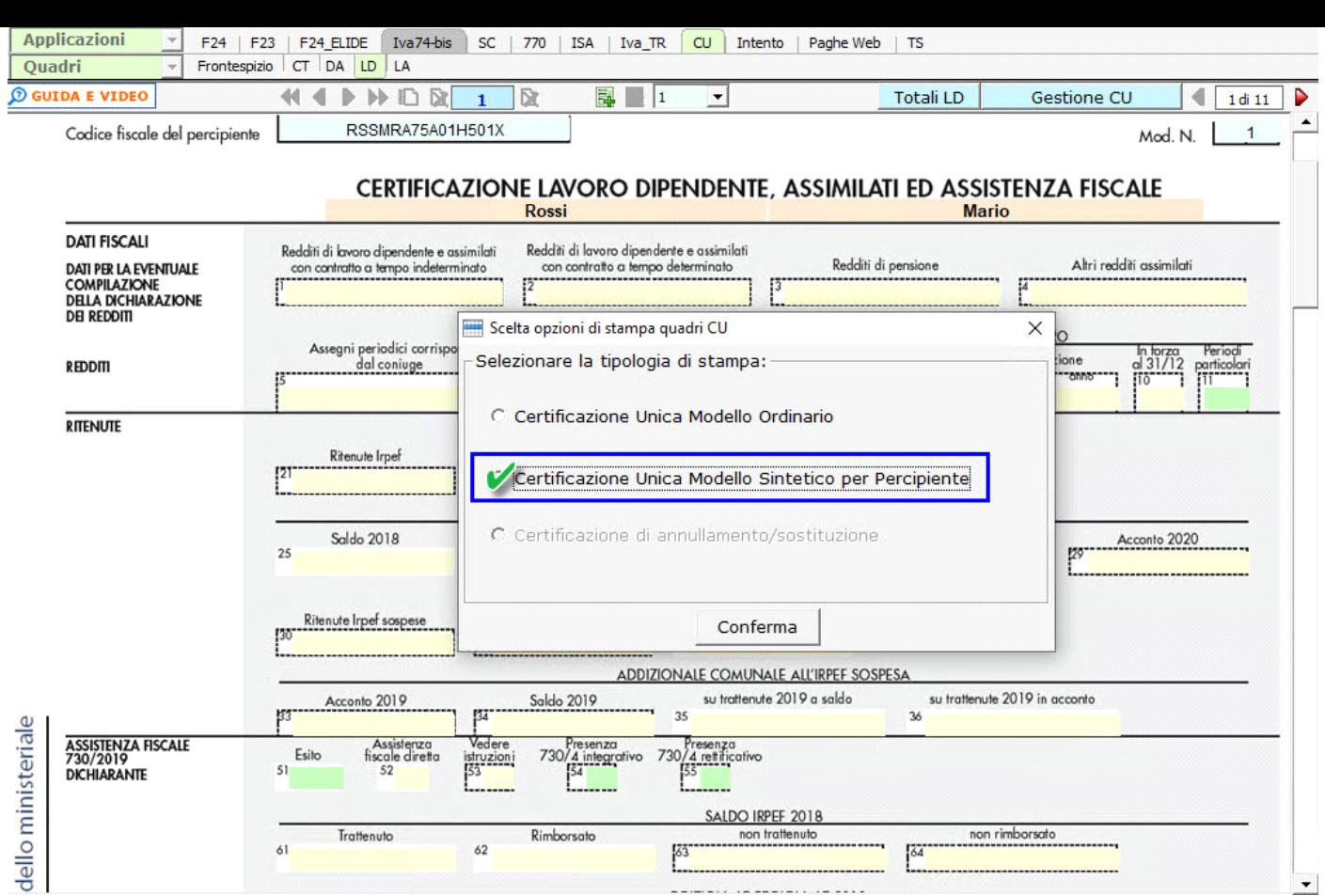

In seguito, nella gestione Stampa, è necessario selezionare con un check il nominativo o i nominativi dei percipienti e continuare con la stampa.

 $\left[\frac{63}{2}\right]$ 

Rimborsato

 $62$ 

Trattenuto

 $61$ 

SALDO IRPEF 2018

non trattenuto

non rimborsato

 $\overline{\phantom{a}}$ 

E

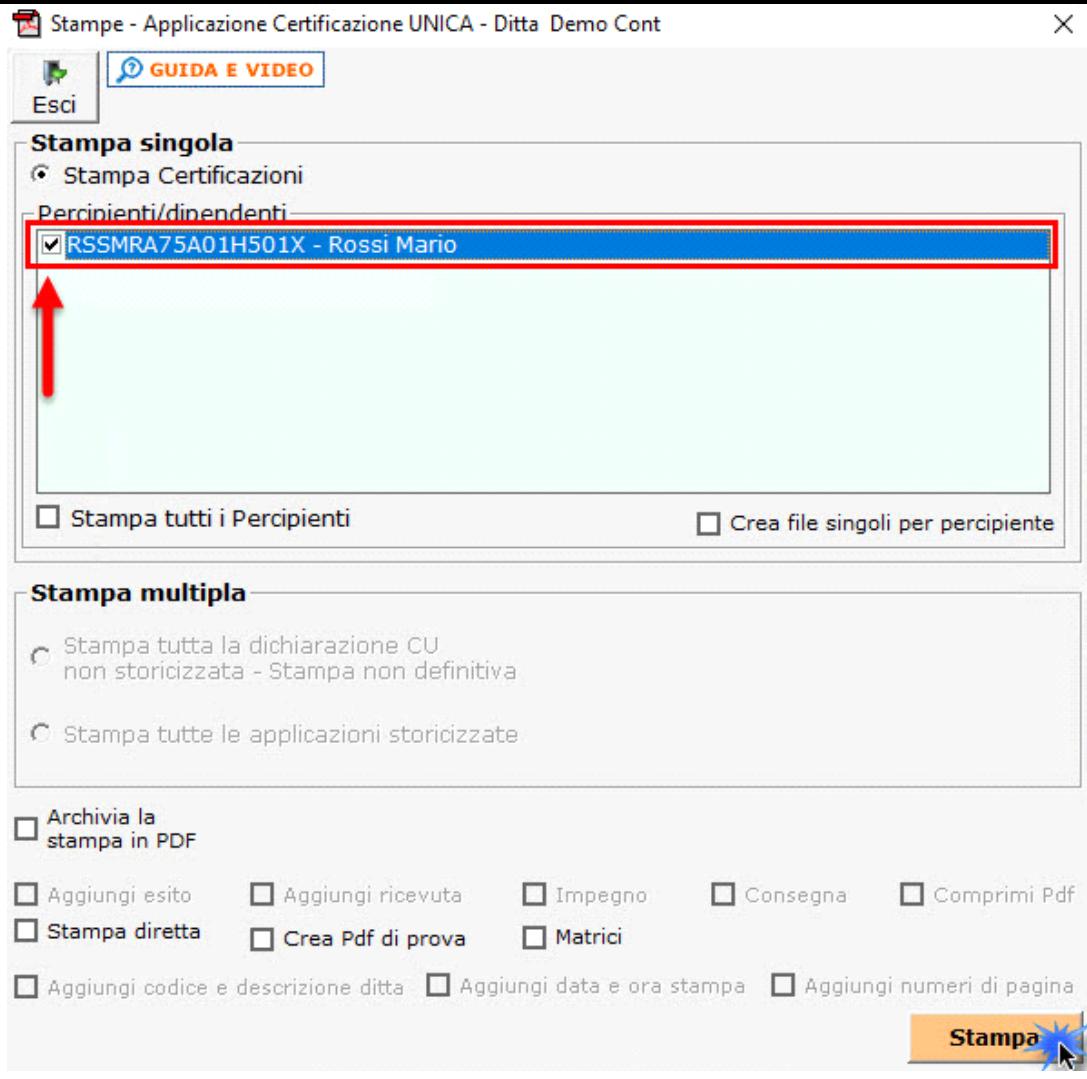

# Stampa del modello ORDINARIO da inviare all'Agenzia delle Entrate

Per la stampa del modello versione ORDINARIO, da inviare all'Agenzia delle Entrate entro il **9 Marzo**, è necessario cliccare il pulsante "STAMPA" e selezionare l'opzione "Certificazione Unica modello ordinario".

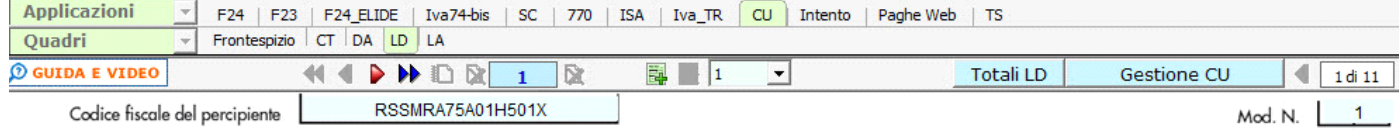

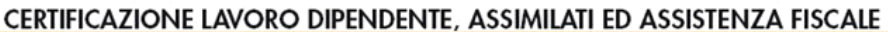

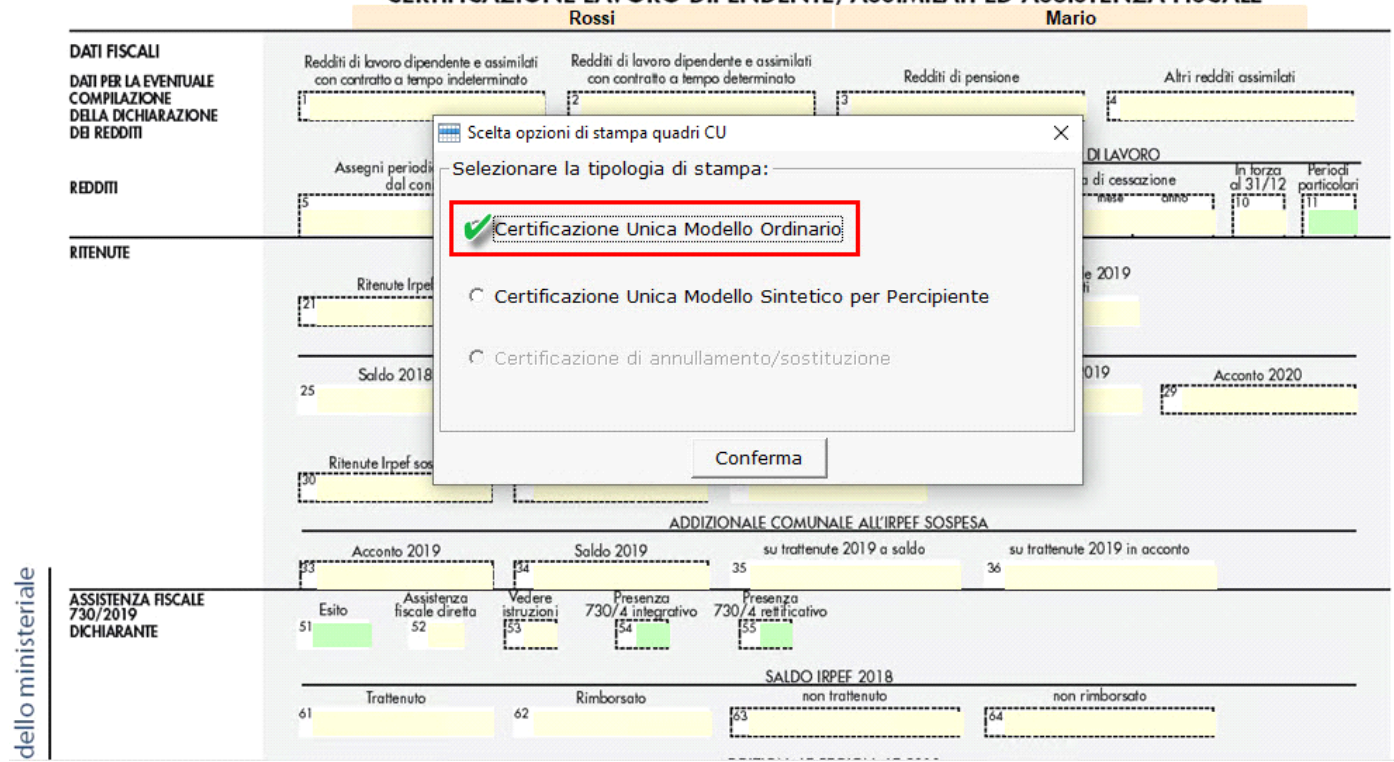

Inseguito, nella gestione Stampa, è necessario procedere con la stampa.

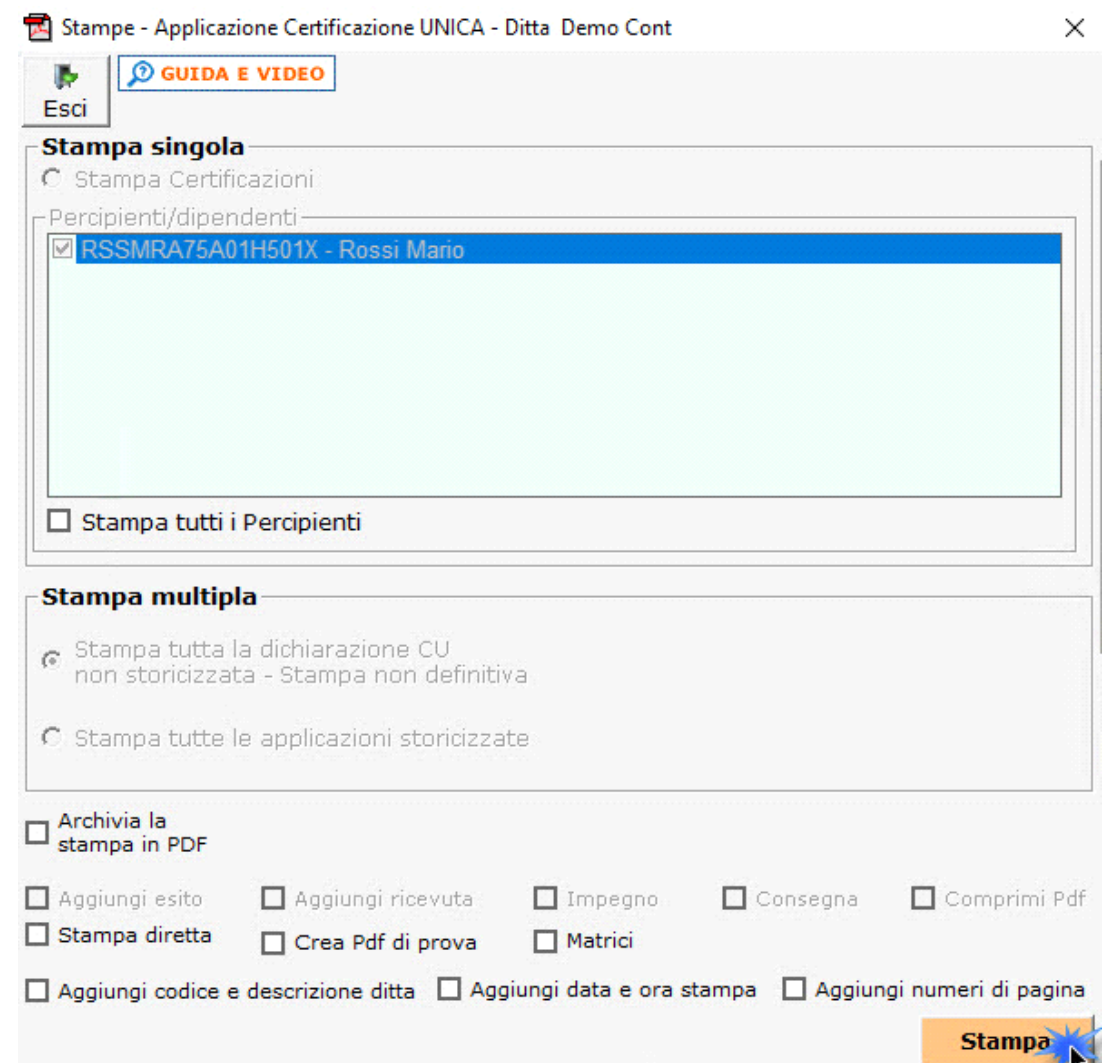

GBsoftware S.p.A. - Via B. Oriani, 153 00197 Roma - C.Fisc. e P.Iva 07946271009 - Tel. 06.97626336 - Fax 075.9460737 - [email protected]